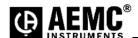

## Using the Ploader Utility Program to Upgrade the AEMC® Model 8333 / 8336 & 8436 Firmware Version 5.0

Step 1: Unzip the PowerPadIIIFWV50.zip to your desktop and a folder will be created called PowerPadIIIFWV50.

Step 2: Double-click to open the folder.

Step 3: Connect the PowerPad® Model 8333 / 8336 & 8436 to an available USB port.

Step 4: Double-click on the PloaderPowerpadIII.exe file and a window will pop up.

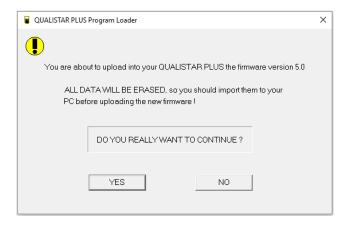

Step 5: Select YES to continue.

Step 6: Select or type the communications port you wish to use and press Start Firmware Upload.

To locate the instruments com port:

## Windows 7, 8.1 and 10:

- 1: Click on "START" or press the windows key on the keyboard
- 2: Type "Devices and Printers" to open the list of attached devices
- 3. Select the 8333 / 8336 & 8436 icon to open the Properties dialog window.
- 3: Select the "Hardware" tab
- 4: Note the com port number assigned to the instrument. USB Serial Port(COMx).

**NOTE:** The com port for the instrument will be specified after the "USB Serial Port (Com#)" where # is the com port number assigned. If the com port is not available from the drop down list then the com port # can be entered directly into the Com field as Com## (where ## is the assigned com port number for the instrument).

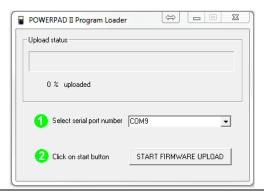

Step 7: The next window will ask to cycle the power of the PowerPad III.

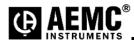

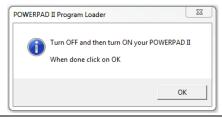

Step 8: Once the Powerpad III Model 8333 / 8336 & 8436 has fully started up then select OK to continue.

Step 9: During upgrade the instruments screen should go black with a progress bar in the middle of the screen.

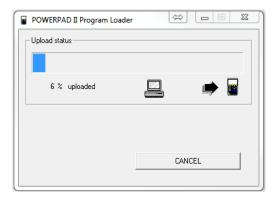

**Step 10**: The instrument will automatically turn off when the firmware is loaded and the memory is erased. The window below will appear if successful. Upgrade should only take a few minutes.

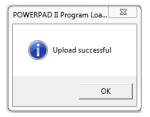

Firmware update is complete.